# VMware SD-WAN Edge Activation with an Android Device and an Ethernet Cable

**vm**ware<sup>®</sup>

## **Contents**

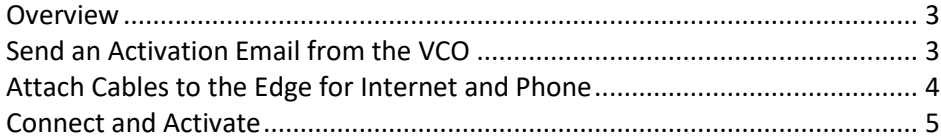

#### <span id="page-2-0"></span>Overview

There are multiple ways to activate a VMware SD-WAN Edge. VMware recommends our customers to use the Zero Touch Provisioning *push* activation whenever possible. Alternatively, our customers also have the *pull* activation option, which can be done manually by using either the Edge's built-in Wi-Fi or an Ethernet LAN connection. For pull activation, an activation code is generated from VCO and sent through email. (Details can be found in the "Activate Edges" section of VMware SD-WAN Administration [Guide.](https://docs.vmware.com/en/VMware-SD-WAN/3.3/VMware-SD-WAN-by-VeloCloud-Administration-Guide/GUID-D09451A5-B44B-4703-92B5-AB9B0545E02F.html))

This specific document applies to the pull activation method using an Ethernet cable and an Android device. The example used in this document is an Edge 610 and a Samsung Galaxy S10+ smartphone. The procedure can be easily adapted for use with other Edge and phone models.

This document provides step-by-step instructions and is intended for anyone activating an Edge for the first time.

#### **Components**

- Android phone (this example uses a Samsung Galaxy S10+) with email access
- Ethernet adapter suitable for the phone (a USB-C to Ethernet connector in this example)
- Edge configuration completed on the SD-WAN VCO

#### <span id="page-2-1"></span>Send an Activation Email from the VCO

After the Edge configuration is complete, navigate to Configure, Edges, Edge Overview tab, then "Send Activation Email (blue button in the lower right of the figure below).

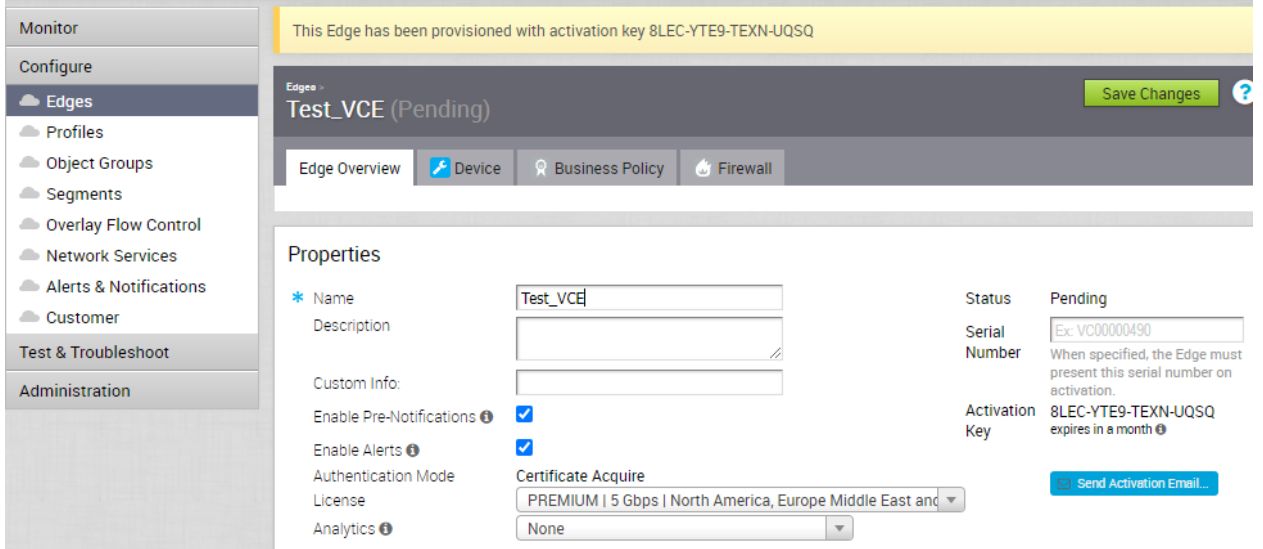

Enter the email address for the person who will be activating the Edge in the pop-up that appears, then choose the "send" button:

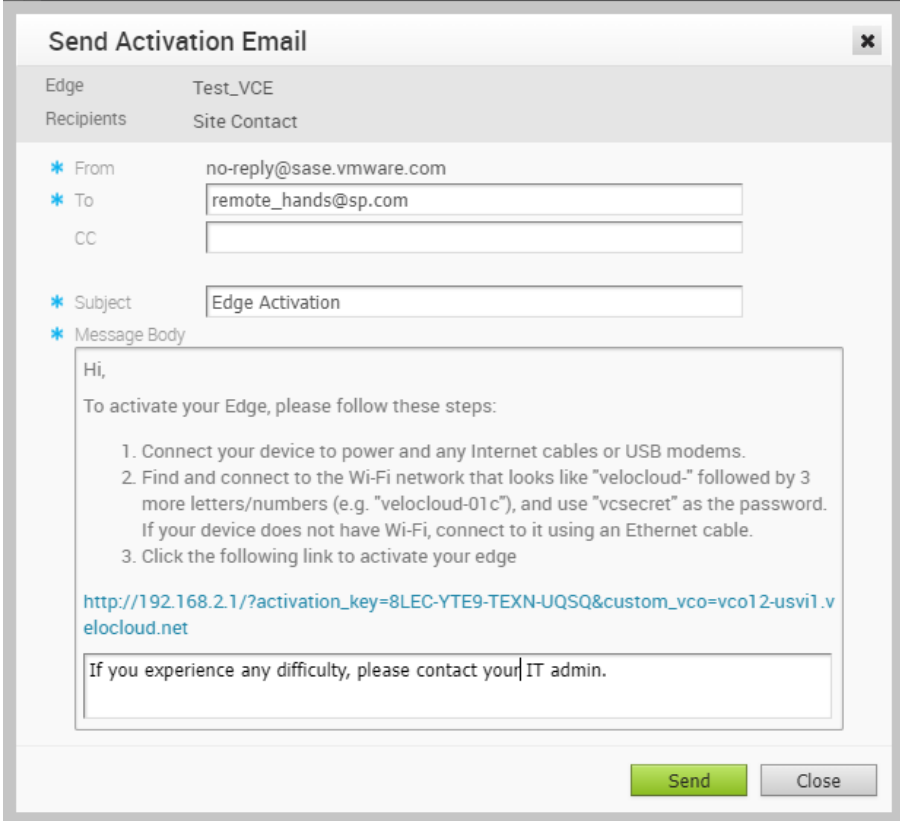

#### <span id="page-3-0"></span>Attach Cables to the Edge for Internet and Phone

- 1) Power up the Edge.
- 2) Connect an Ethernet adapter to your phone and connect the Edge's LAN port to the Ethernet Adapter. In this example, we use the GE3 port on the 610. Please check documentation for the model that you are installing to determine the correct port since this may vary by model.
- 3) Connect an Ethernet adapter to your phone and connect the Edge's LAN port to the Ethernet Adapter. In this example, we connect to the GE1 port on the 610. Please check the documentation for the model that you are installing to determine the correct port since this may vary by model.

Note: The Edge is configured by default to acquire a DHCP IP address from the ISP on the WAN (uplink). The Edge will also assign a DHCP address to the phone connected to the LAN port. When the WAN connection is fully operational, the cloud LED on the front of the Edge would be solid green.

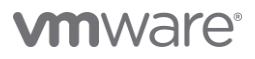

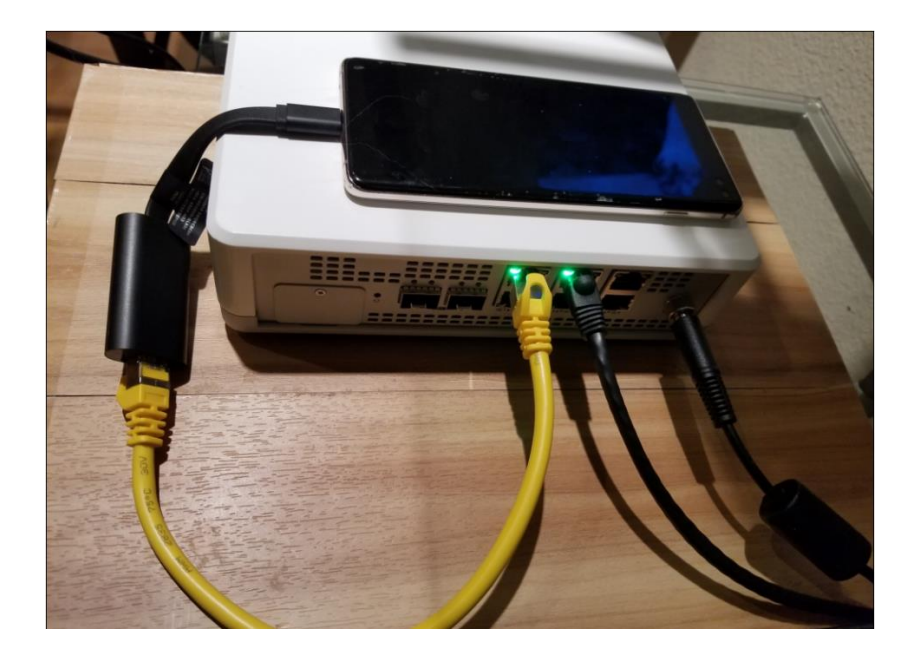

### <span id="page-4-0"></span>Connect and Activate

Open the activation email from your phone and click the activation link at the bottom to activate your Edge:

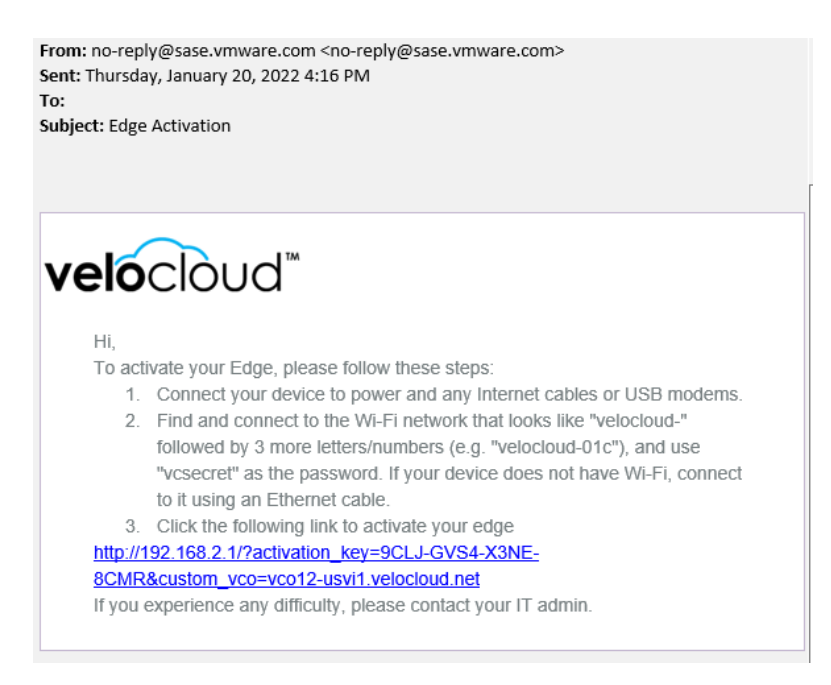

**vm**ware<sup>®</sup>

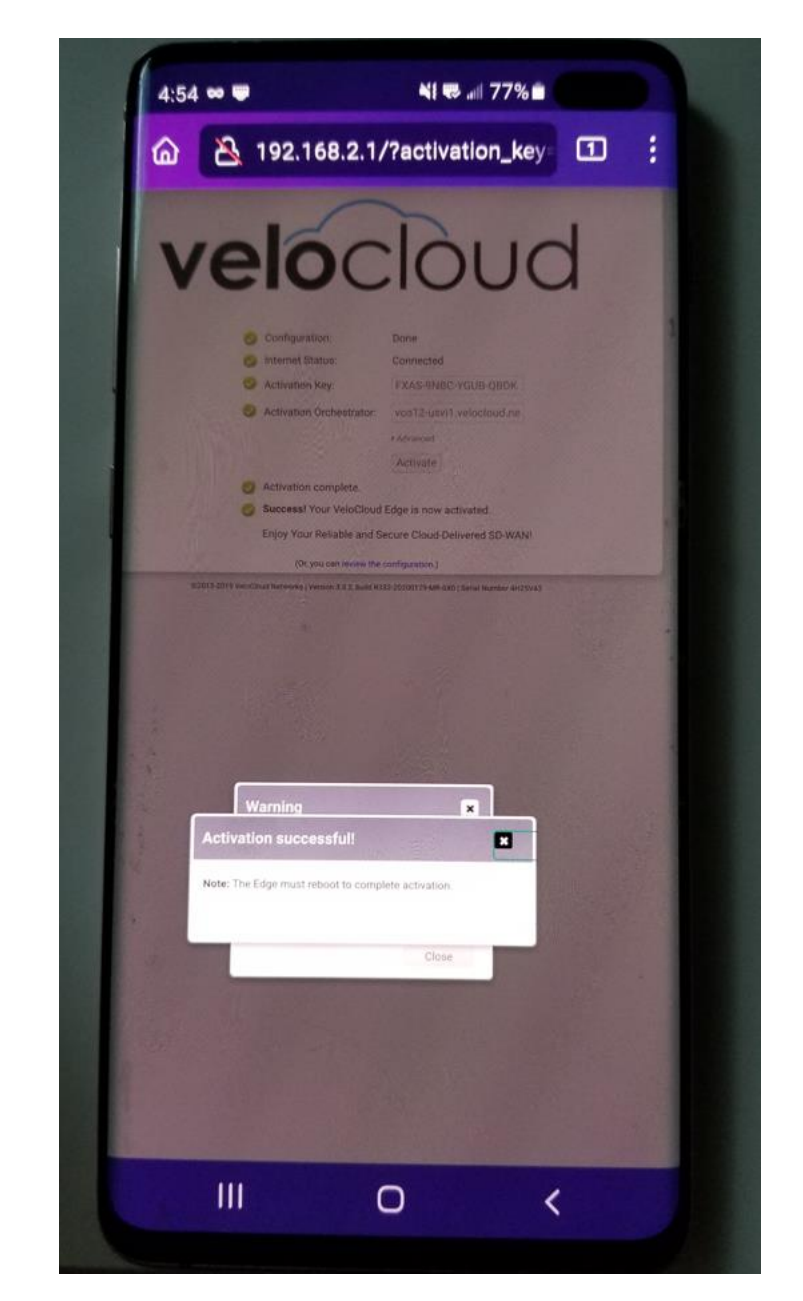

You can see the activation progress on your phone screen. Once it is complete, you will see an "Activation successful" message:

Your Edge device is now activated.

# **vm**ware<sup>®</sup>